### **Distance Learning Timetable 2021**

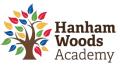

| Year 10                  |          |          | Suggested Daily Session Times<br>P1-5 are approx. 50mins /Daily tutorial is approx. 15mins |          |                  |           |  |  |
|--------------------------|----------|----------|--------------------------------------------------------------------------------------------|----------|------------------|-----------|--|--|
|                          |          | Morning: |                                                                                            |          | Afternoon:       |           |  |  |
|                          |          |          | 9.00am – 12.40pm                                                                           |          | 1.20pm to 3.15pm |           |  |  |
| Session                  | Mond     | ay       | Tuesday                                                                                    | Wednesda | y Thursday       | Friday    |  |  |
| 1                        | English  |          | English                                                                                    | English  | English          | English   |  |  |
| 2                        | Maths    |          | Maths                                                                                      | Maths    | Maths            | Maths     |  |  |
| Break 10.40am to 11.00am |          |          |                                                                                            |          |                  |           |  |  |
| 3                        | Option A |          | Option B                                                                                   | Option C | Option D         | Revision* |  |  |
| 4                        | Science  |          | Science                                                                                    | Science  | Science          | Science   |  |  |
| Lunch 12.40 to 13.20pm   |          |          |                                                                                            |          |                  |           |  |  |
| 5                        | Option D |          | Option A                                                                                   | Option B | Option C         | PE        |  |  |
| 6                        |          |          |                                                                                            |          | Option C         |           |  |  |
| Tutorial                 | DEAR     |          | DEAR                                                                                       | DEAR     | DEAR             | DEAR Quiz |  |  |

#### **Key Points**

- **SMHW** continues to be the main portal for distance learning. All links/resources will be published on this platform.
- **Subject sessions** are supported by teacher instruction/explanation videos and resources are available for 48 hours.
- For further academic support, please email/or message (via SMHW) your class teacher during either the morning or afternoon when the lesson is scheduled.
- Please check the noticeboard on SMHW regularly. We will be posting weekly assemblies and important updates relevant to you in this area.
- If you require extension work, then please explore our working from home section on the HWA website: <u>https://hanhamwoodsacademy.clf.uk/students-working-from-home/</u>
- If you would like to complete some independent revision, then Seneca learning is an excellent resource for this: <u>https://senecalearning.com/en-GB/</u>
- Independent reading and exercise is encouraged each day.

| Got a question<br>or need some<br>support? | Lesson/subject based enquiry                              | Please email your class teacher or<br>comment on the task on SMHW. |  |
|--------------------------------------------|-----------------------------------------------------------|--------------------------------------------------------------------|--|
|                                            | General enquiry                                           | Either call the academy or email:<br>hwaclosure@clf.uk             |  |
|                                            | Head of House Hotline<br>Mon to Fri (10am to 12pm)        | 07599 938080                                                       |  |
| - 1                                        | Safeguarding Telephone Line<br>Mon to Fri (8am to 4.30pm) | 07599915486                                                        |  |

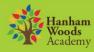

ASPIRE // BELIEVE // INSPIRE // ACHIEVE

# **Guidance for Parents/Carers**

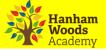

#### How can students access online platforms from home

Students can access online systems via the Hanham Woods Academy Website:

http://hanhamwoods.academy/

- 1. Click on Log in
- 2. Select Student navigator

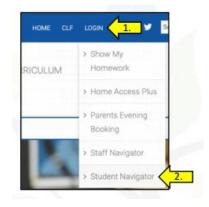

3. The following page will appear that allows students to access their online learning platforms:

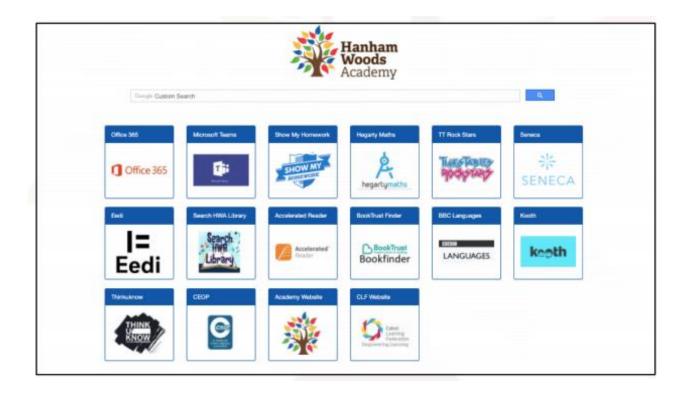

# **Guidance for Parents/Carers**

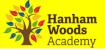

### How do students log into Show My Homework (SMHW)

Students can access Show My Homework by clicking on the SMHW icon from the student navigator page.

- 1. Click Sign in with Office 365.
- 2. Enter academy email address e.g. joe.bloggs@hwa.clf.uk
- 3. Enter

| Enter email password.                           |                                 |                                                                                                    |
|-------------------------------------------------|---------------------------------|----------------------------------------------------------------------------------------------------|
|                                                 | Login Forgot password?          | O Need help logging in?                                                                                                    |
|                                                 | Staff Parent Student            | Logging in as a student                                                                                                    |
|                                                 | and Parank accord               | Forgot password?                                                                                                    |
|                                                 | I already have an account       | Reset your password using your school email address.                                                                                                    |
|                                                 | I don't have an account yet     | Correct any typos or try a different email address you may<br>have used. We are not able to share any login details for<br>security reasons.                                    |
|                                                 | Search school                   | Issues with the PIN7                                                                                                    |
|                                                 | Enter email address or username | You only need a PIN to log in for the first time. If you have<br>forgotten your details and cannot reset your password,<br>contact the school for a new PIN or ask your parent. |
|                                                 | Enter password                  |                                                                                                    |
|                                                 | Log in                          |                                                                                                    |
| Can't access Show My Homework?                  | Or log in with:                 |                                                                                                    |
| Email: HWAclosure@clf.uk                        | Sign in with Office 365         | 1. Click here                                                                                                    |
| Need more help?                                 |                                 |                                                                                                    |
| https://help.teamsatchel.com/en/collections/169 | 5420-parents                    |                                                                                                    |

### How do students log into Office365 to access email and OneDrive

Students can access Office 365 by clicking on the Office 365 icon from the student navigator page.

- 1. The student enters their academy email address followed by a password
- 2. Students can then access their academy email, OneDrive and other Office apps.

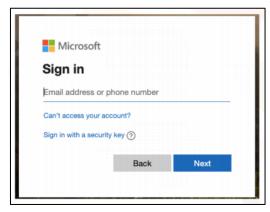

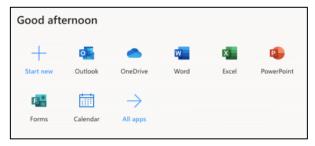

Can't access Office365 Email: HWAclosure@clf.uk

### How do students log into Hegarty Maths

Students can access Hegarty Maths by clicking on the Hegarty Maths icon from the student navigator page.

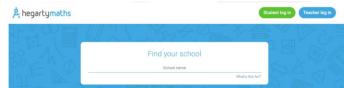

Student enters the following information:

- 1. School
- 2. Name
- 3. Date of Birth
- 4. Password

Can't access Hegarty Maths? Email: HWAclosure@clf.uk